# 教室/設備 コンソールデスク 操作マニュアル 白金2号館 2102教室 作成:2022/11/18 1

# **【1】 コンソールデスク レイアウト**

- **1. マルチメディアシステム 操作パネル**
	- システム起動 : プロジェクター・スクリーン起動
	- 出力機器の選択
	- ボリューム調整 / カメラ調整 など

#### **2. マイク**

**※** マイクのみ使用の際も、システムを起動

- ●無線マイク:常時充電
- 卓上マイク: 本体の電源で ON/OFF
- 有線マイク : デスク内のマイクポートに接続 ※ 有線マイクは教員ラウンジで貸出

#### **3. 常設PC**

※本体左の電源スイッチをスライドして起動 キーボード / マウス / タッチペン / USBハブ

#### **4. 接続ポート**

HDMI入力 / 有線LAN / 録音出力 / コンセント メディアポート用USB(type-B) ※常設PCと接続

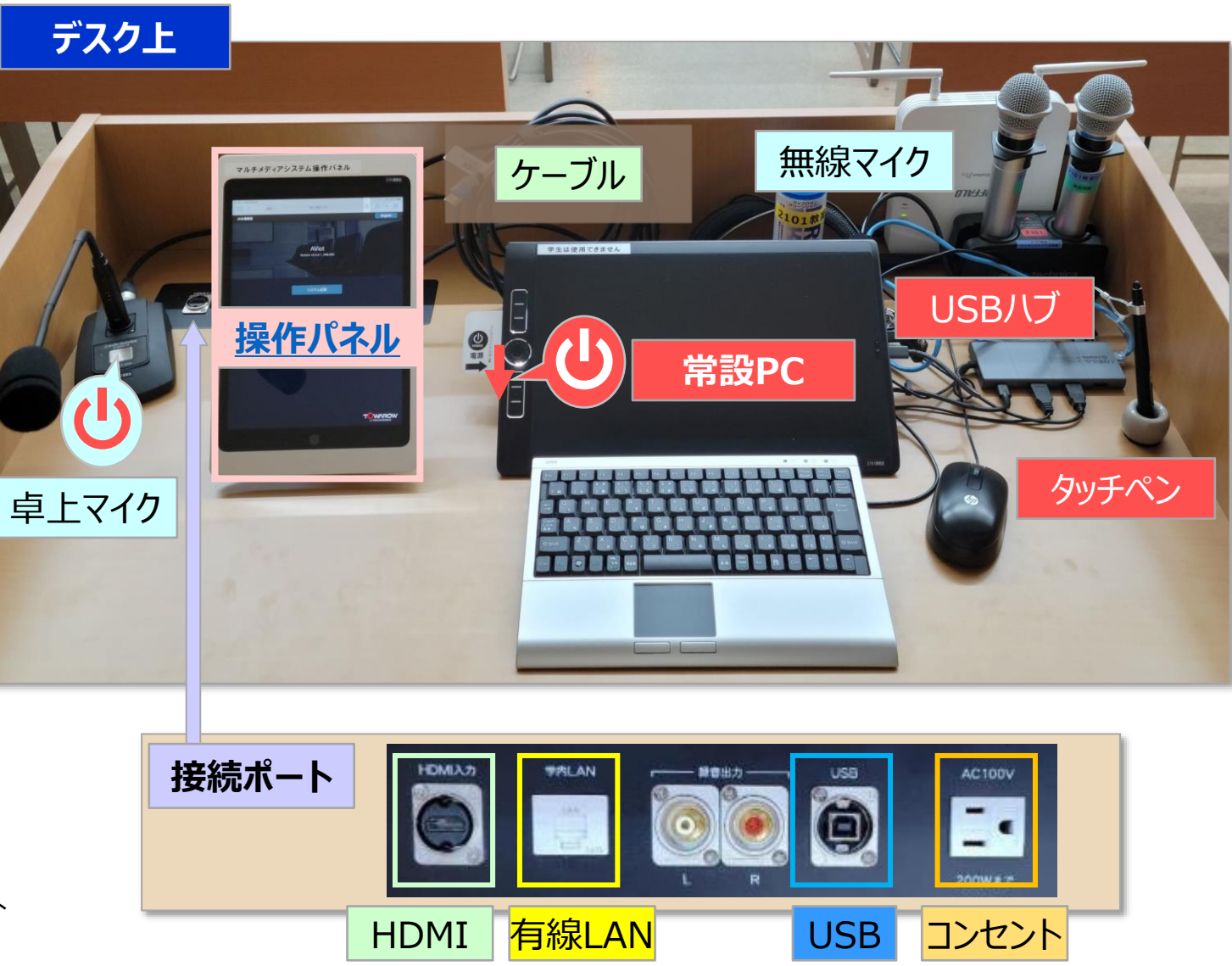

## **教室/設備 コンソールデスク 操作マニュアル 白金2号館 2102教室 マンススタン 2**

- **5. BD**(ブルーレイディスク)**プレーヤー**
- **6. OHC(書画カメラ)**

#### **7. HDMIケーブル**

- ① オンライン授業用 :トレイ内
- ② 持込PC専用 :トレイ内

#### **8. USBケーブル(メディアポート用)**

- ① オンライン授業用 :トレイ内
- ② 常設PC用 :デスク上
- **9. Pearl Mini** (パール・ミニ)

※録画専用機器 別マニュアル参照

#### **10. プロジェクター**

#### **11. 天井カメラ**

- 常設PCの第1カメラに設定されています。
- **操作パネル 【カメラ操作】 で調整します。**

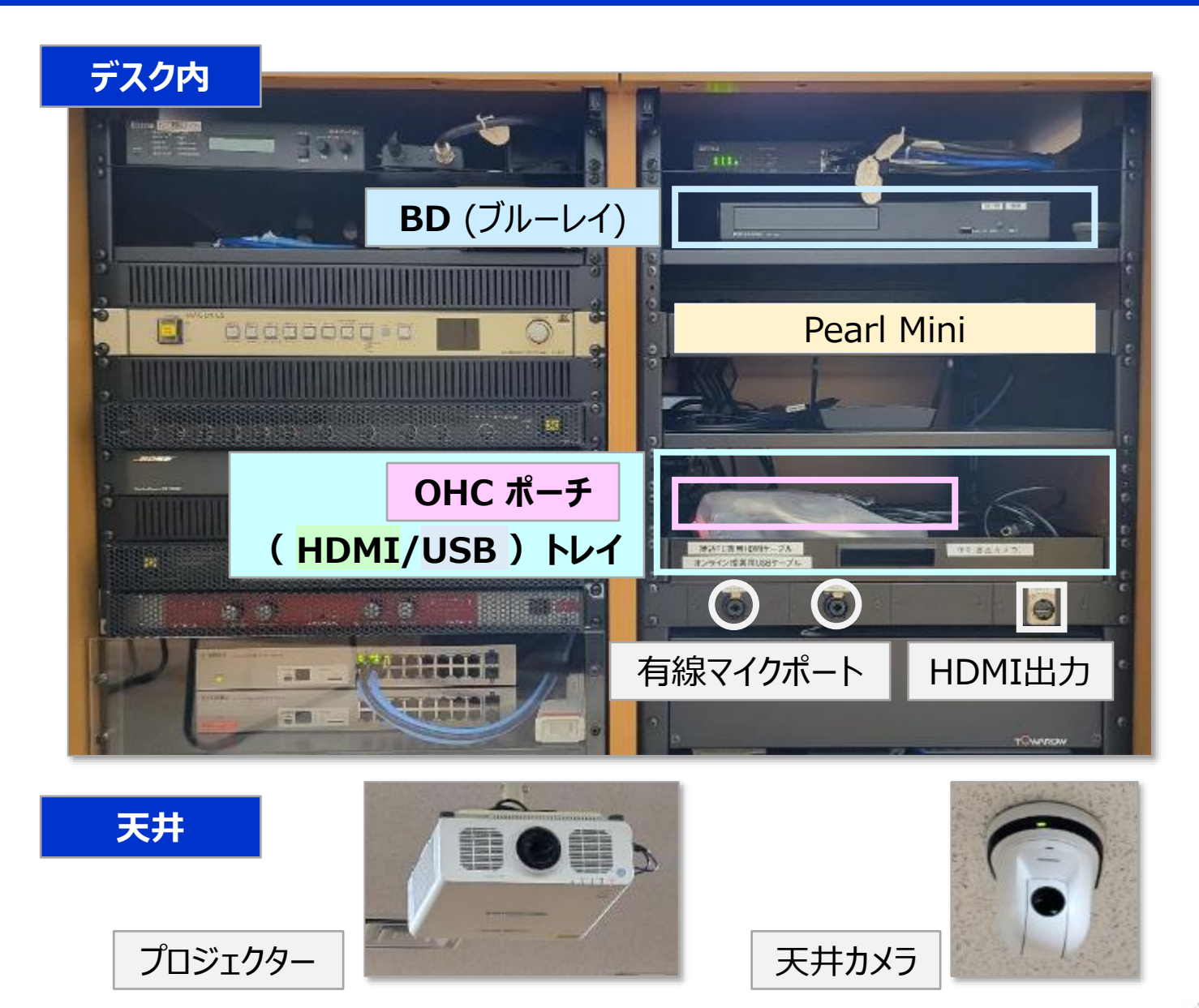

<span id="page-2-0"></span>

## **【2】 マルチメディアシステム 操作パネル の操作方法**

- **1. システムの起動**
	- ① 【**システム起動**】 をタップ

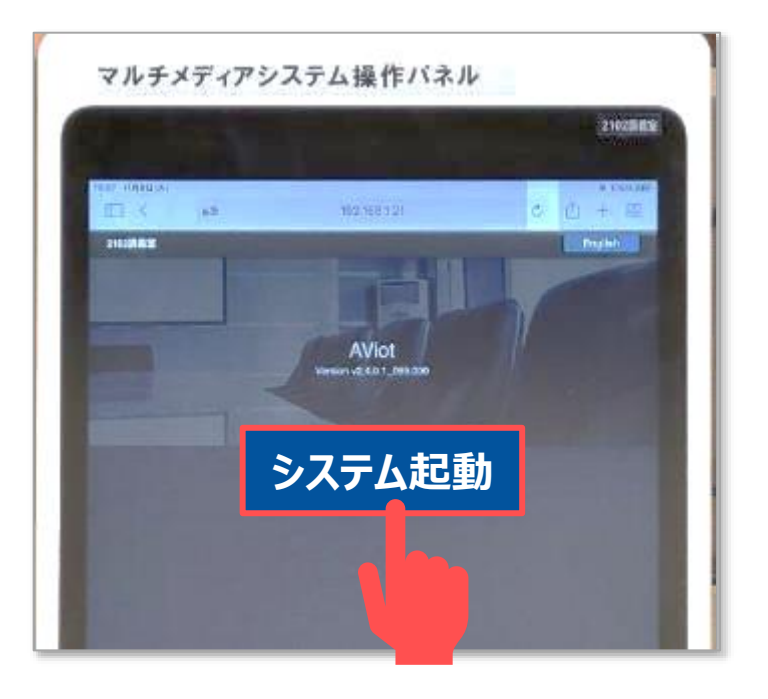

※エラー画面の時は、情報センターにご連絡ください。

### **2. システムの終了**

- ① 【**システム終了**】 をタップ
- ② 確認メッセージに 【**はい**】 をタップ ※プロジェクターとスクリーンが終了します ※終了するまで時間がかかります

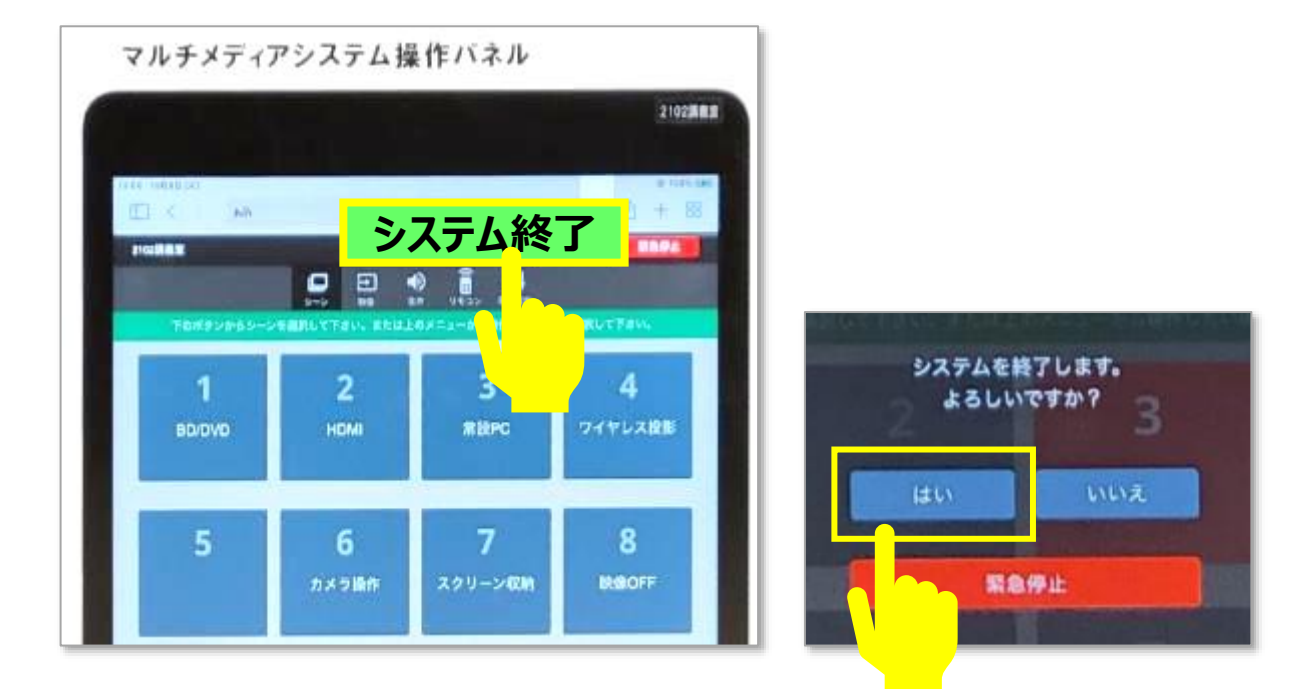

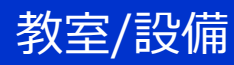

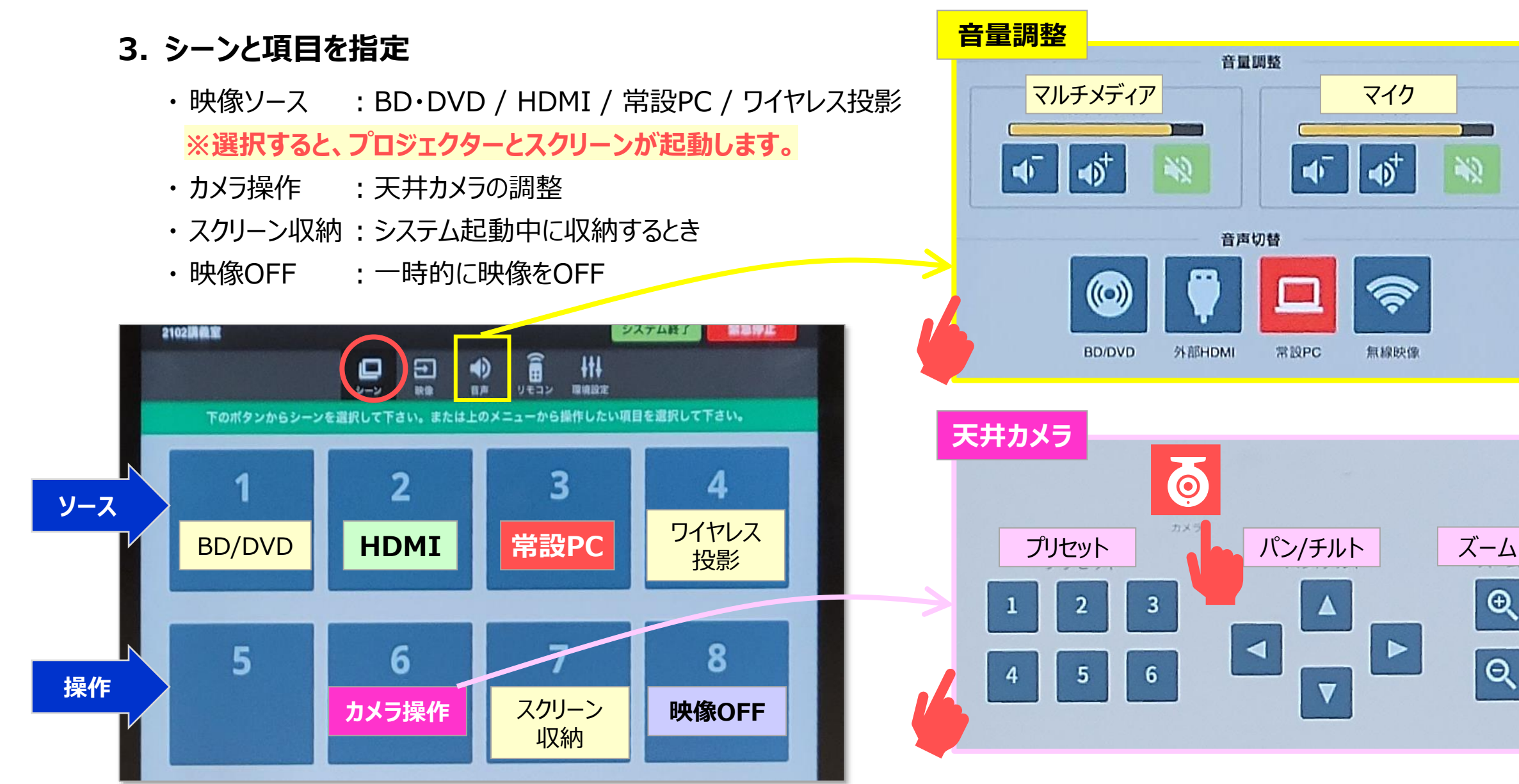

 $\theta$ 

 $\overline{\mathsf{R}}$ 

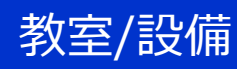

## **【3】 接続手順**

## **A) 常設PCを接続**

- 1. 常設PC をON
- 2. 【**操作パネル**】 で、【**常設PC**】 をタップ
	- プロジェクターとスクリーンが起動します。

■メディアポートに接続されないときは、 ✓接続ポートのUSBが抜けていませんか? ✓デスク上の配線孔から出ているケーブルを接続してください。

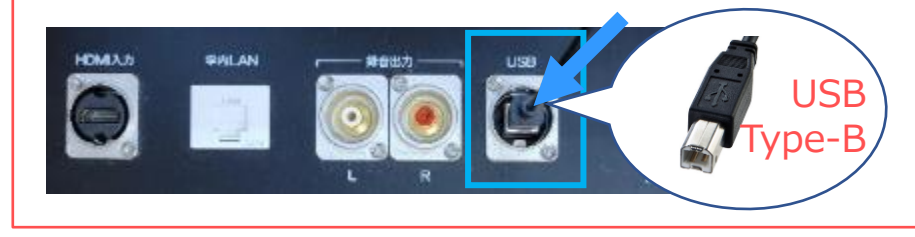

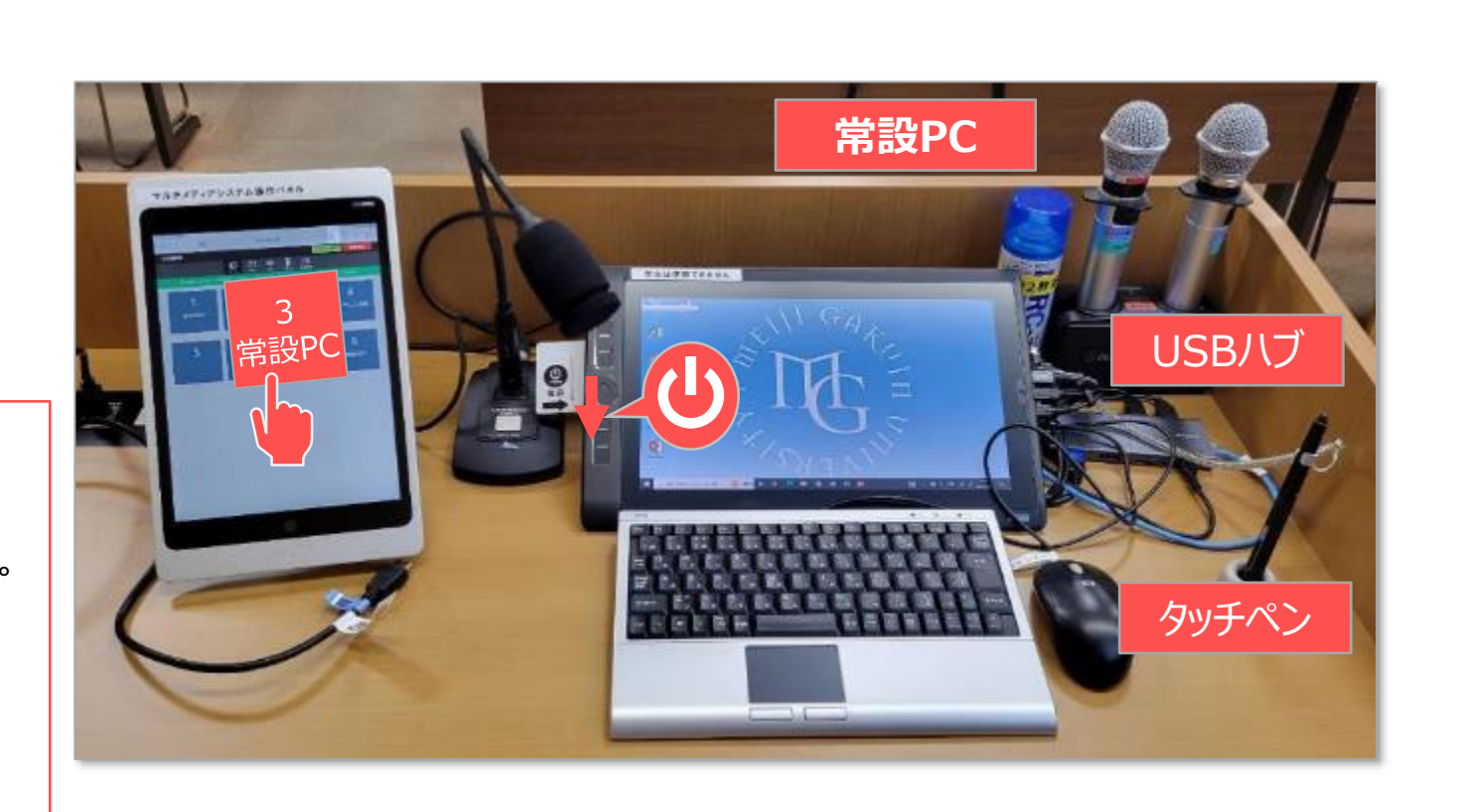

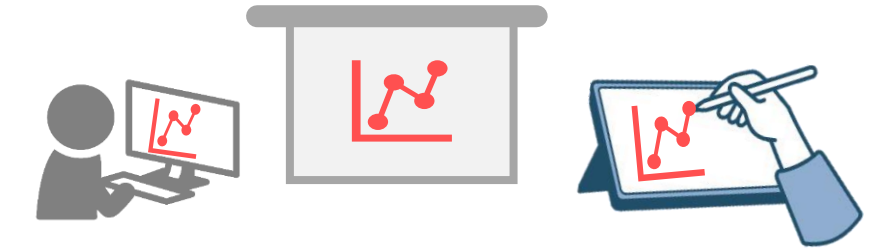

●常設PCは、**タッチディスプレイ**です。 ●付属のタッチペンで書き込みをすると、**黒板の代替**に使用できます。 ⚫詳細は、各別マニュアル参照 ・ PowerPoint :「スライドショーに書き込みをする」 ・ Zoom :「ホワイトボードの共有」

## **B) 持込PCを接続**

#### 1. 接続

- **① 持込PC専用HDMIケーブル**
- ② LANケーブル \*有線LAN使用時のみ ·(o)
	- MAINアカウントで利用できます
	- ケーブルは用意してください
- **③ オンライン授業用USBケーブル**

\*メディアポート使用時のみ • 常設PCのUSBと差し替えます ※使用後は、元のUSBを戻してください。

#### **① 電源**

- 2. PCを起動
- 3. 【**操作パネル**】 で、【**HDMI**】 をタップ
	- プロジェクターとスクリーンが起動します。

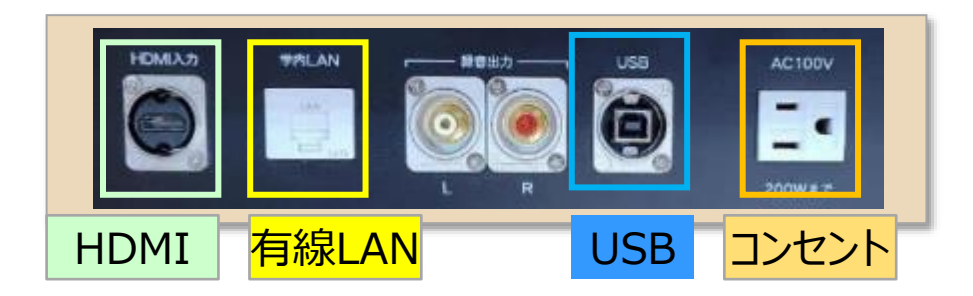

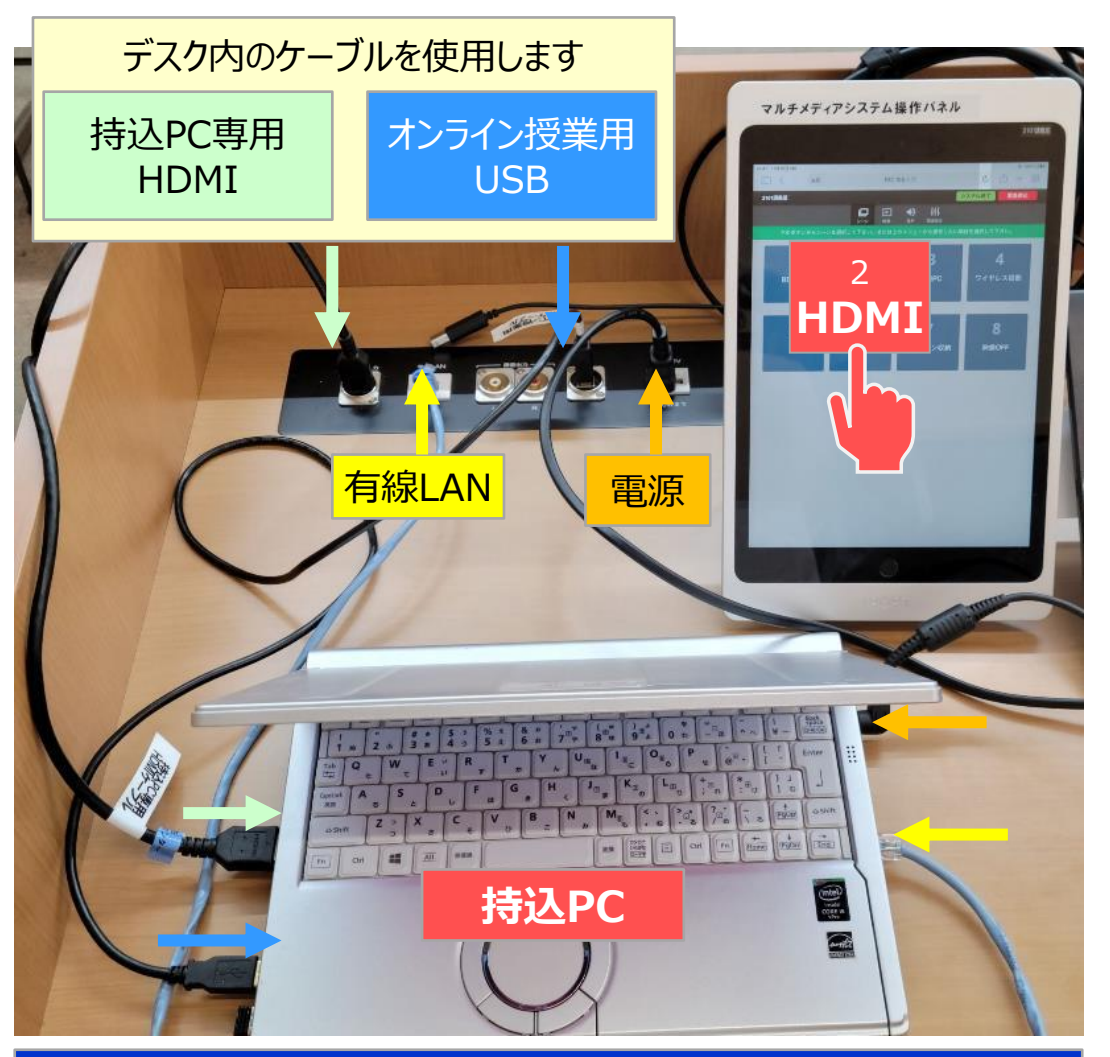

PC専用のアダプター等は持参してください。 不足のケーブル類等は、情報センターまでお問合せ下さい。